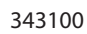

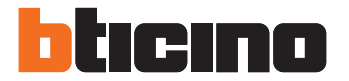

Instrukcja instalatora

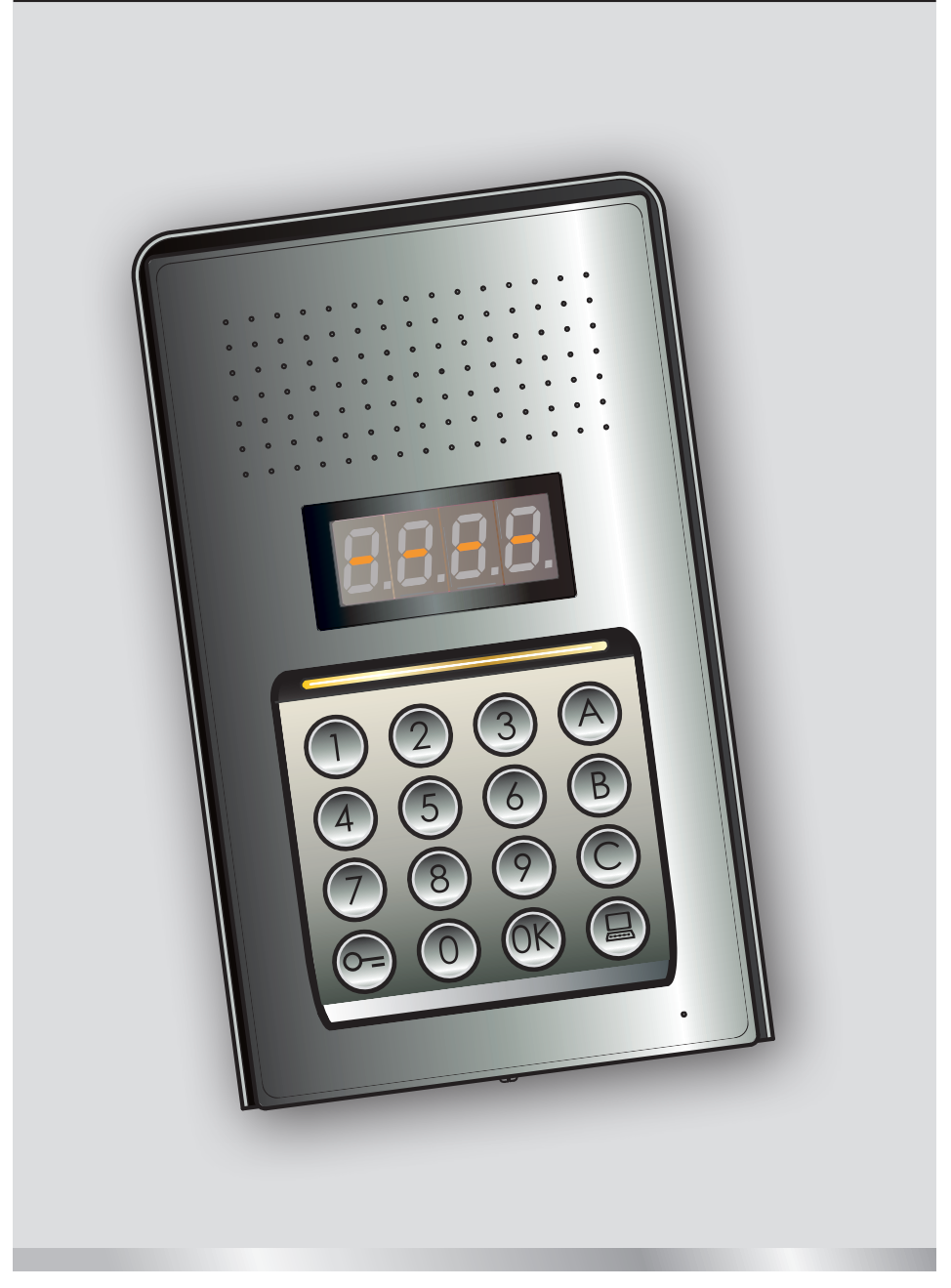

05/16-01 PC

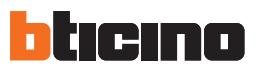

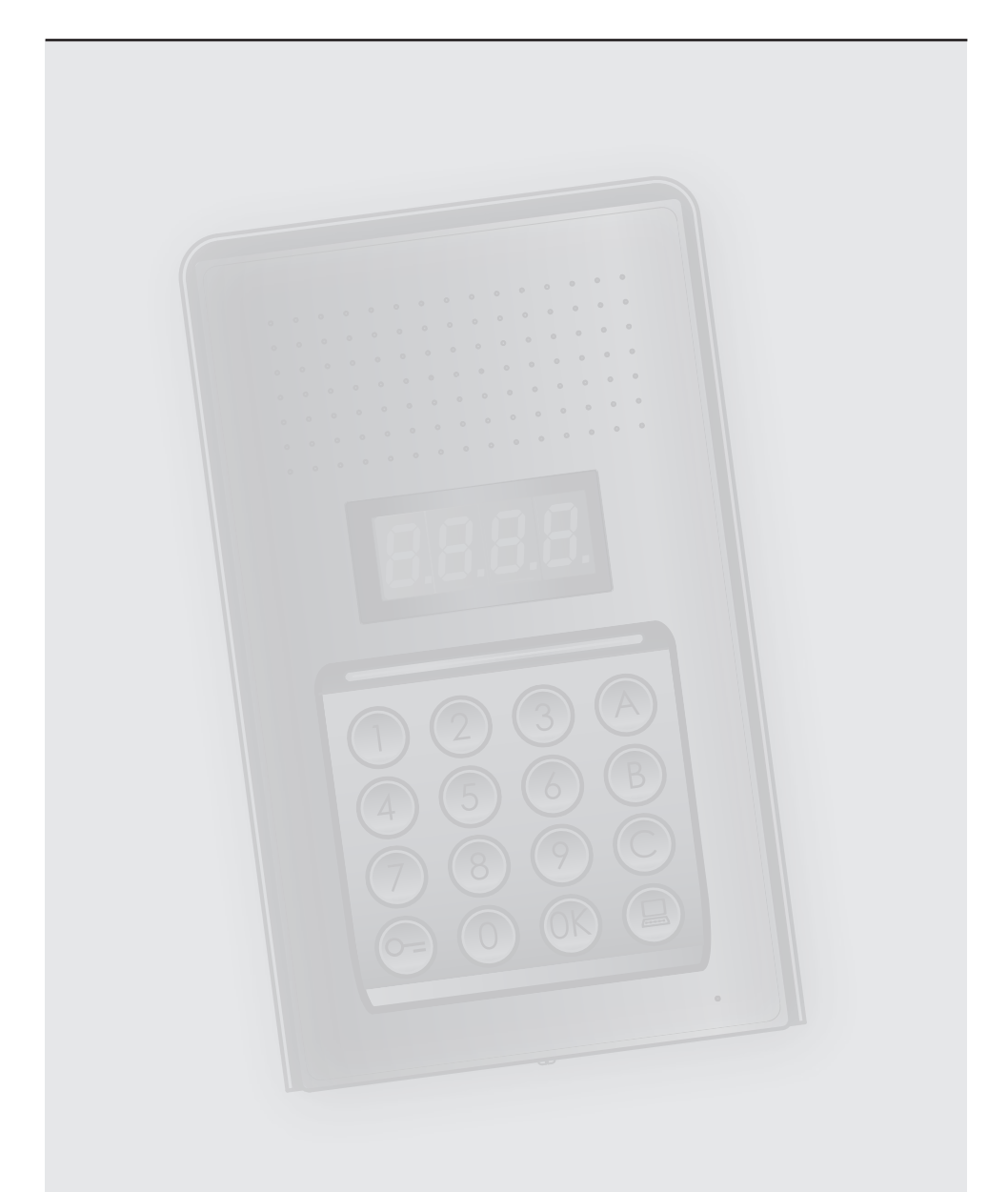

# nstrukcja instalatora Instrukcja instalatora

**Cyfrowy panel zewnętrzny audio**

# **Spis treści**

#### **[1 Wprowadzenie](#page-3-0) 4** 1.1 [Ostrzeżenia i zalecenia 4](#page-3-0) **[2 Opis](#page-4-0) 5** 2.1 [Funkcje podstawowe](#page-4-0) 5 2.1.1 [Korzystanie z klawiatury](#page-4-0) 5 2.2 [Widok z przodu](#page-5-0) 6 2.3 [Widok z tyłu](#page-6-0) 7 2.4 Instalacia 8 **[3 Konfiguracja](#page-9-0) 10** 3.1 [Dostęp do programowania](#page-9-0) 10 3.2 [Ustawianie kodu master](#page-12-0) 13 3.2.1 [Wprowadzenie nowego kodu master 13](#page-12-0) 3.2.2 [Unieważnienie kodu master](#page-12-0) 13 3.2.3 [Unieważnienie wszystkich kodów master](#page-13-0) 14 3.2.4 [Ogólny reset urządzenia](#page-13-0) 14 3.3 [Ustawienie adresów SCS i logicznych](#page-14-0) 15 [3.3.1 Wybór trybu wywołania: adres SCS lub logiczny](#page-14-0) 15 3.3.2 [Przypisanie nowego adresu logicznego do adresu SCS](#page-15-0) 16 3.3.3 [Modyfikowanie adresu logicznego 17](#page-16-0) 3.3.4 [Unieważnienie adresu logicznego](#page-17-0) 18 3.3.5 [Unieważnienie adresu logicznego wg adresu SCS 19](#page-18-0) 3.3.6 [Unieważnienie wszystkich adresów logicznych](#page-19-0) 20 3.4 [Ustawienie kodu zamka](#page-20-0) 21 3.4.1 [Włączenie funkcji kodu zamka](#page-21-0) 22 3.4.2 [Przypisanie kodu zamka do zestyku wewnętrznego lub przekaźnika zamka przy panelu P](#page-22-0) 23 3.4.3 [Wprowadzenie nowego kodu zamka 24](#page-23-0) 3.4.4 [Unieważnienie kodu zamka](#page-24-0) 25 3.4.5 [Unieważnienie wszystkich kodów zamka](#page-25-0) 26 3.5 [Ustawienie ogólnego kodu dostępu](#page-26-0) 27 3.5.1 [Włączenie funkcji ogólnego kodu dostępu](#page-26-0) 27 3.5.2 [Przypisanie ogólnego kodu dostępu do zestyku wewnętrznego lub przekaźnika zamka przy panelu P](#page-27-0) 28 3.5.3 [Wprowadzenie nowego ogólnego kodu dostępu 29](#page-28-0) 3.5.4 [Unieważnienie ogólnego kodu dostępu 29](#page-28-0) 3.5.5 [Unieważnienie wszystkich ogólnych kodów dostępu 30](#page-29-0) 3.6 [Ustawienie centralki](#page-30-0) 31 [3.6.1 Włączenie wywołania centralki](#page-30-0) 31 [3.6.2 Modyfikacja adresu SCS centralki](#page-31-0) 32 3.7 [Komunikaty o błędach](#page-32-0) 33 **[4 Dodatek](#page-33-0) 34** 4.1 [Stany wyświetlacza](#page-33-0) 34 4.2 [Reset dei codici master senza utilizzo del codice master principale](#page-34-0) 35 4.3 [Dane techniczne](#page-35-0) 36

<span id="page-3-0"></span>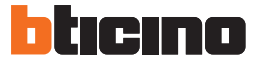

## **1 Wprowadzenie**

#### **1.1 Ostrzeżenia i zalecenia**

Przed przystąpieniem do instalacji należy zapoznać się z niniejszym podręcznikiem. Gwarancja automatycznie traci ważność wskutek zaniedbania, niewłaściwego użycia, manipulowania przez osoby nieuprawnione.

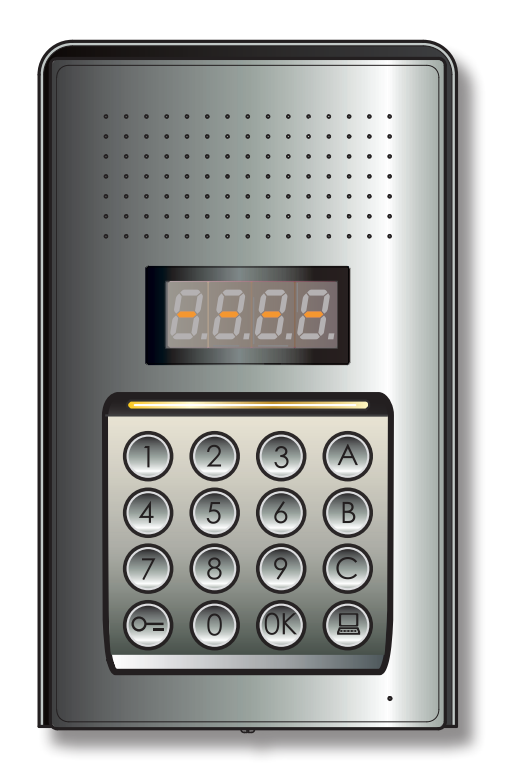

# <span id="page-4-0"></span>**2 Opis**

#### **2.1 Funkcje podstawowe**

Zewnętrzny panel domofonowy BTicino może obsługiwać do 4000 adresów aparatów wewnętrznych (od 0 do 3999) oraz bezpośrednie wywołanie centralki .

Poprzez rozpoznanie wcześniej zapisanych w pamięci kodów numerycznych (adresy SCS) lub alfanumerycznych (adresy logiczne) wywołuje aparaty wewnętrzne (domofony, wideodomofony) i umożliwia lokatorom otwarcie zamka za pomocą dedykowanego kodu numerycznego.

Panel składa się z podświetlanej klawiatury o 16 przyciskach i wyświetlacza cyfrowego, który umożliwia wyświetlanie stanu urządzenia.

#### **2.1.1 Korzystanie z klawiatury**

Za pomocą klawiatury urządzenia można wykonać następujące operacje:

- wywołanie numeryczne lub logiczne (alfanumeryczne);
- programowanie kodów: master, ogólny dostępu i zamka;
- bezpośrednie wywołanie centralki;
- wywołanie bezpośrednie z centralki.

Poniżej przedstawiona jest przykładowa tabela podstawowych operacji wykonywanych za pomocą klawiatury.

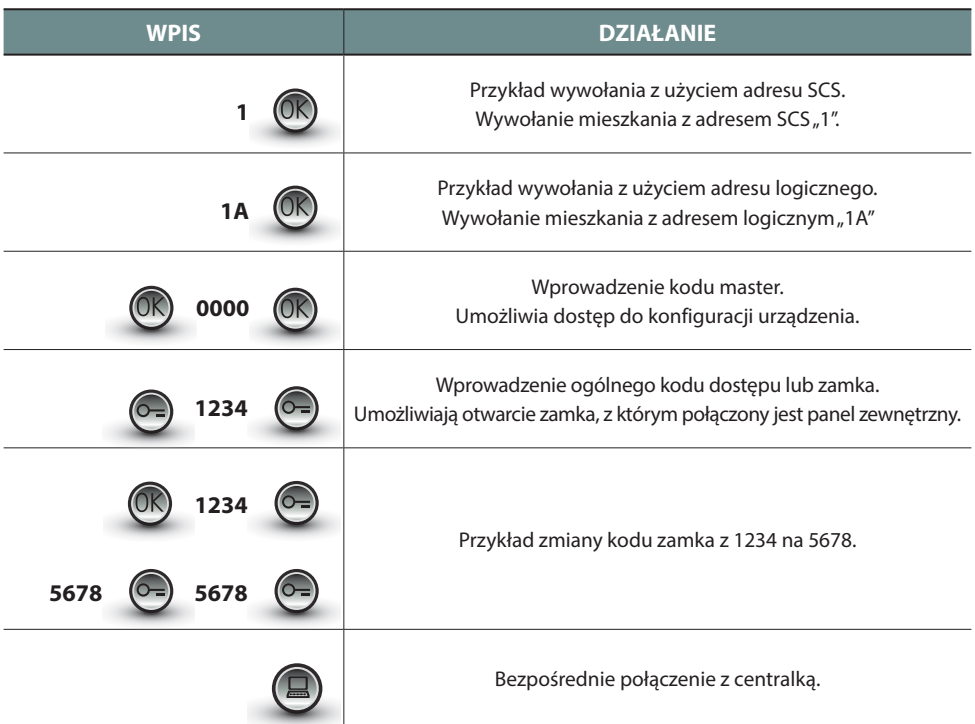

<span id="page-5-0"></span>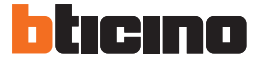

#### **2.2 Widok z przodu**

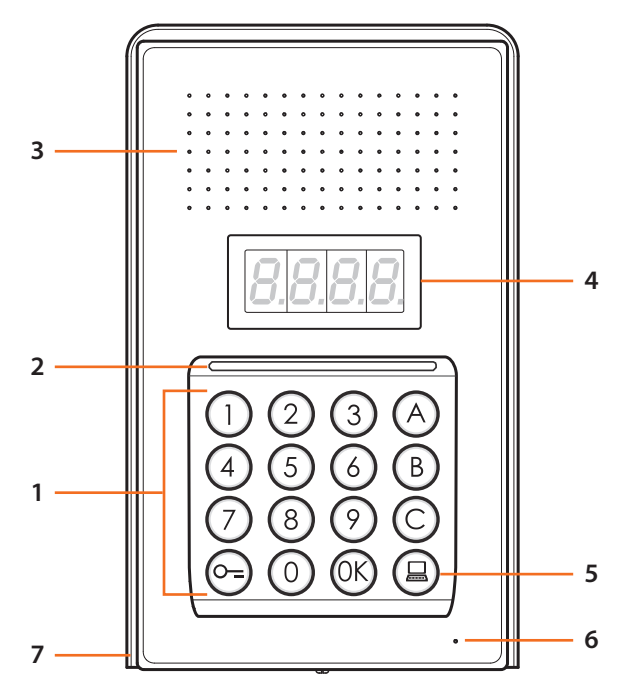

- **1 -** Klawiatura alfanumeryczna; klawisz " OK "do potwierdzenia kodów; klawisz " O=" do otwarcia zamka.
- **2 -** Dioda Led do oświetlenia klawiatury.
- **3 -** Głośnik.
- **4 -** Wyświetlacz.
- **5 -** Klawisz do połączenia z centralką.
- **6 -** Mikrofon.
- **7 -** Dach przeciwdeszczowy.

#### <span id="page-6-0"></span>**2.3 Widok z tyłu**

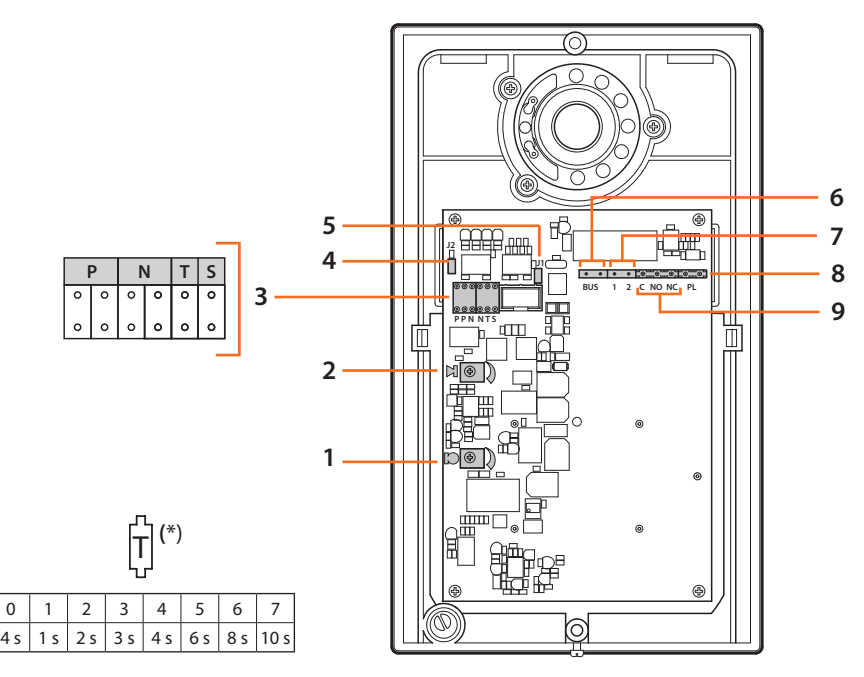

- **1 -** Regulacja głośności mikrofonu.
- **2 -** Regulacja głośności głośnika.
- **3 -** Gniazdo konfiguratorów:
	- **P** = Adres panelu zewnętrznego (0 95)
	- **N** = Adres pierwszego wywołanego aparatu wewnętrznego (0 99)
	- **T** = Temporyzacja polecenia zamka (patrz tabela\*)
	- **S** = Wybór dzwonka/melodii;

**S = 0, 1, 2, 3** w zależności od wyboru, aparaty wewnętrzne wydają różne dzwonki/melodie (Użyteczne w celu rozróżnienia większej liczby paneli zewnętrznych w tej samej instalacji); **S = 4, 5, 6, 7** w zależności od wyboru, aparaty wewnętrzne wydają różne dzwonki/melodie (Użyteczne w celu rozróżnienia większej liczby paneli zewnętrznych w tej samej instalacji) i zostaje uruchomiona funkcja ponownego wywołania (seria 3 dzwonków dla każdego połączenia)

- **4 -** J2: wyjąć, aby wyłączyć tony.
- **5 -** J1: wyjąć, aby włączyć zasilanie dodatkowe.
- **6 -** Podłączenie do magistrali 2-przewodowego systemu cyfrowego BTicino.
- **7 -** Złącze dla zasilania dodatkowego.
- **8 -** Złącze dla dodatkowego przycisku zamka.
- **9 -** Złącze styków zamka.

<span id="page-7-0"></span>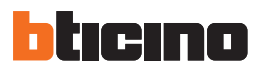

**2 Opis**

## **2.4 Instalacja**

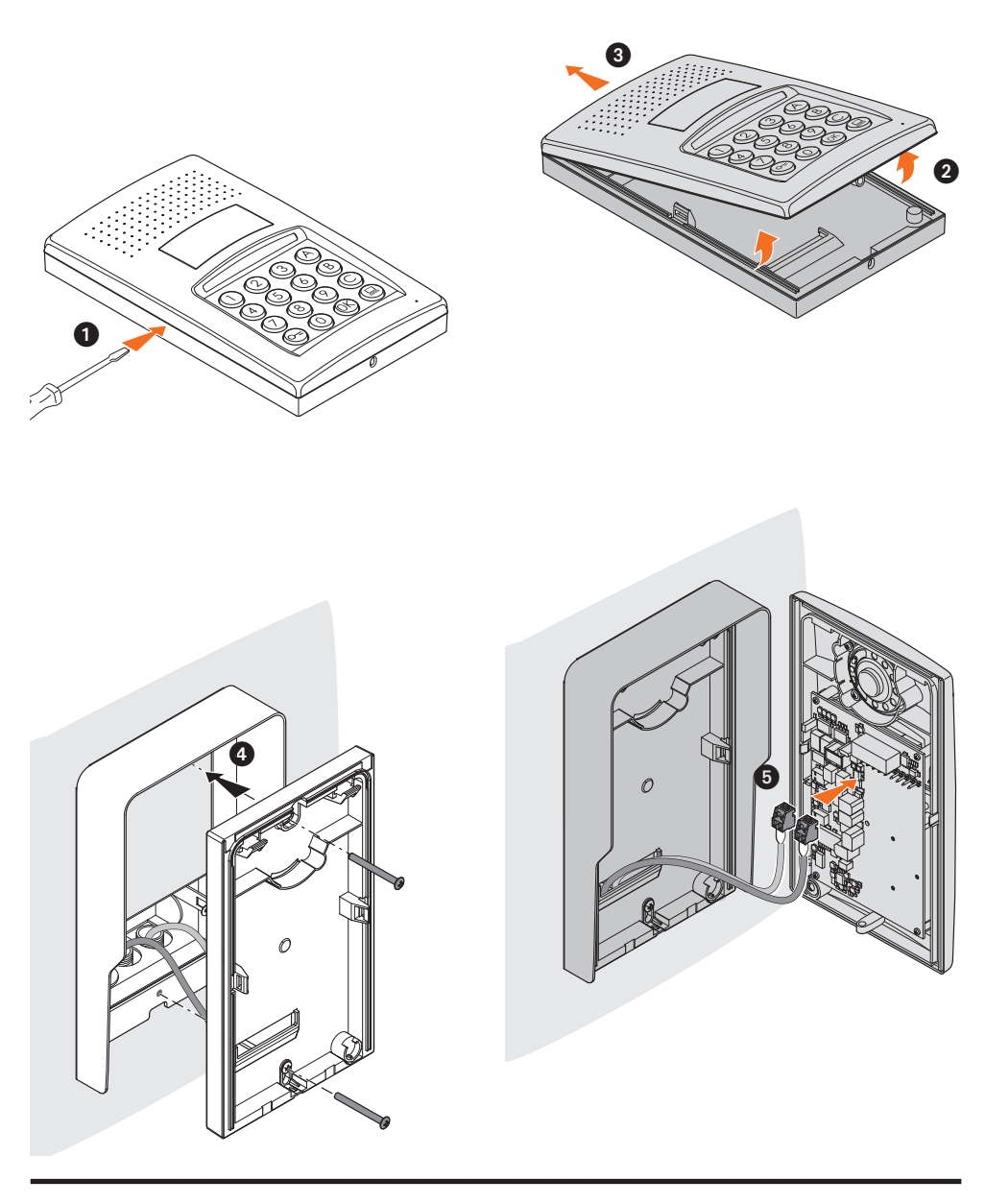

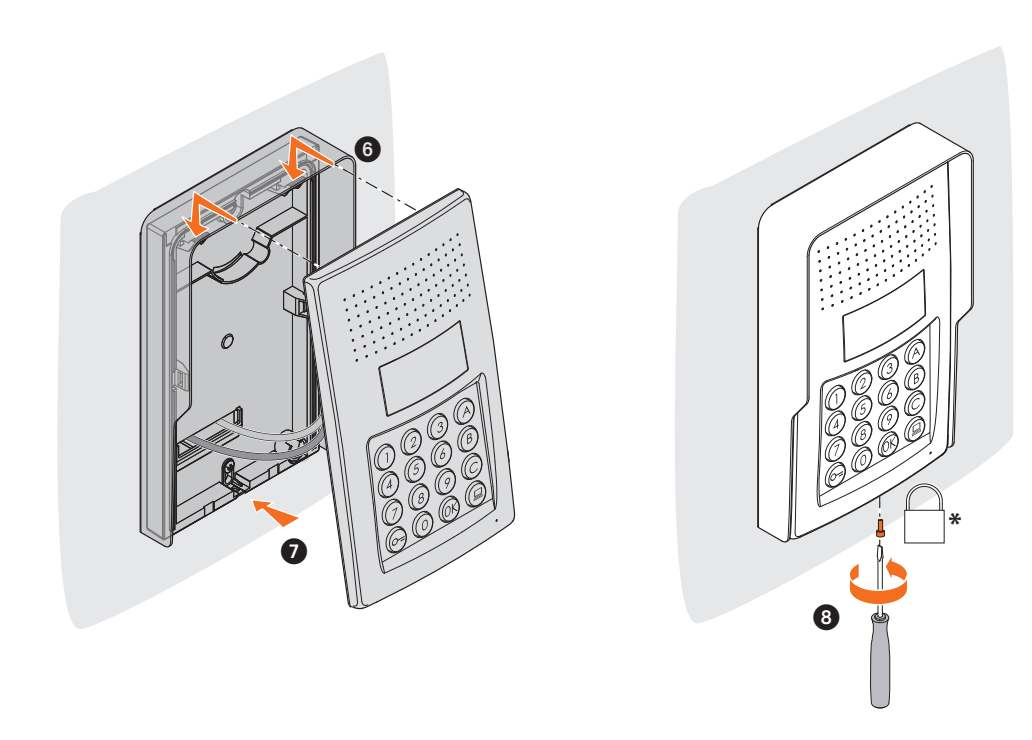

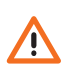

**\* Aby zakończyć instalację, włożyć i dokręcić śrubę mocującą, będącą na wyposażeniu.**

<span id="page-9-0"></span>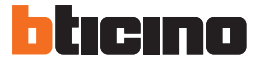

#### **3.1 Dostęp do programowania**

Aby uzyskać dostęp do trybu programowania panela zewnętrznego, należy ustalić numeryczny kod master (domyślny 0000) o długości 4 cyfr.

Poniżej przedstawiony jest przykład.

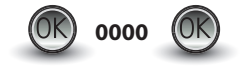

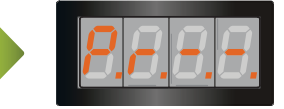

**Wpisać kod master.** Jeśli kod jest poprawny, na wyświetlaczu pokaże się napis: " P  $r - -$ ".

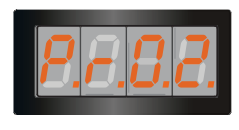

Teraz można uzyskać dostęp do żądanego poziomu programowania, wpisując odpowiednią cyfrę (przykład: **P R 0.2**).

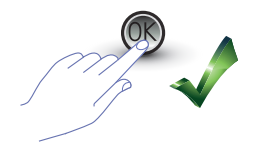

Jeśli zamierza się potwierdzić operację, nacisnąć **OK**.

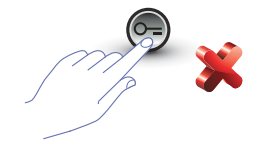

Jeśli zamierza się anulować operację, nacisnąć klawisz **KLUCZ** lub odczekać 5 sekund.

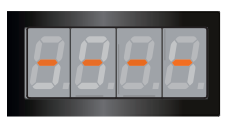

Po wpisaniu żądanego poziomu (przykład: **P R 0.2**) i naciśnięciu OK na wyświetlaczu pokazują się 4 kreski.

Aby wyjść z trybu programowania, nacisnąć dwa razy klawisz  $\left[\begin{matrix} 6 \end{matrix}\right]$ 

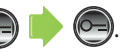

Jeśli kod jest błędny, zbyt długi lub zbyt krótki, na wyświetlaczu pojawi się wiadomość o błędzie (zobacz dedykowany paragraf).

Instrukcja instalatora

Instrukcja instalatora

Menu programowania składa się z dwóch cyfr, które odpowiadają dwóm różnym poziomom.

Dla lepszej przejrzystości przedstawiona jest poniższa tabela, zawierająca wszystkie dostępne poziomy konfiguracji oraz ich funkcje.

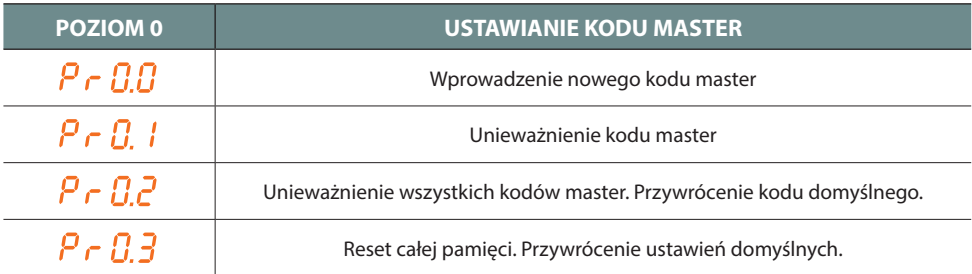

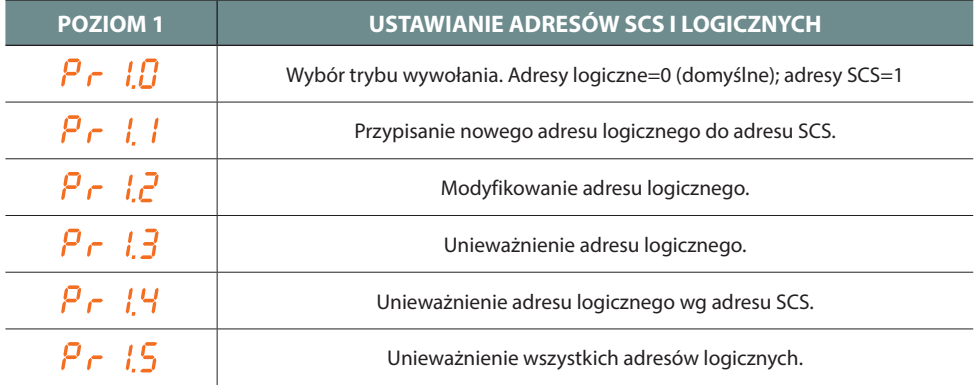

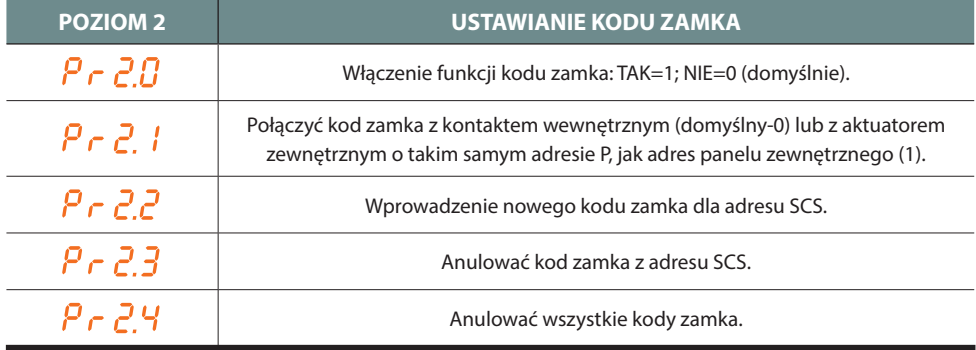

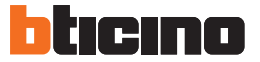

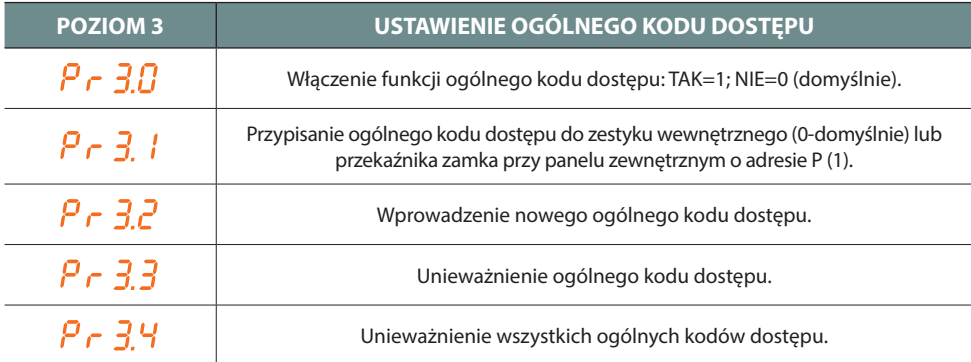

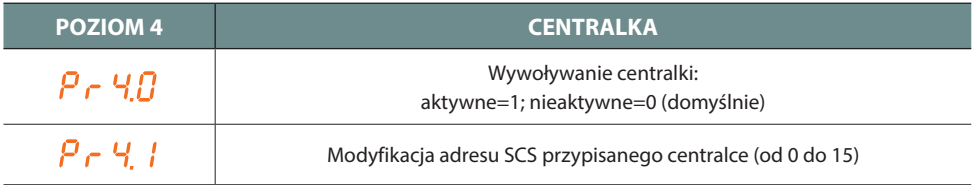

**Procedury opisane w następnych paragrafach należy wykonać po uzyskaniu dostępu**   $\Delta$ **za pomocą kodu master i po wpisaniu poziomu funkcji, którą się zamierza zaprogramować.**

#### <span id="page-12-0"></span>**3.2 Ustawianie kodu master**

Ze względów bezpieczeństwa przewidziano bezpośrednio zaprogramowany przez instalatora kod "**MASTER**", za którego pomocą uzyskuje się dostęp do programowania innych kodów (dostępu i zamka). **Kod master** (domyślny 0000) **musi być numeryczny i składać się z 4 cyfr**; można zapisać w pamięci do 20 kodów master.

**3.2.1 Wprowadzenie nowego kodu master** 

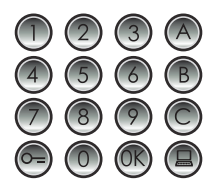

Wpisać nowy kod master **(numeryczny - 4 cyfry).**

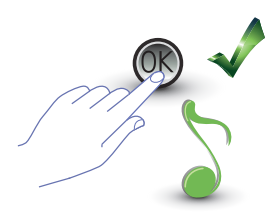

Nacisnąć OK; sygnał potwierdza wprowadzenie.

Każda wprowadzona cyfra będzie ukryta, a na wyświetlaczu pojawi się "H"; krótki sygnał potwierdza zaprogramowanie nowego kodu master.

Jeśli kod jest już obecny lub jeśli 20 kodów już zostało przydzielonych, wyświetli się komunikat o błędzie (zobacz dedykowany paragraf).

## **3.2.2 Unieważnienie kodu master**

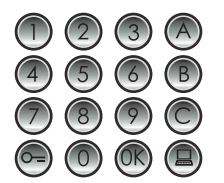

Wpisać kod do usunięcia.

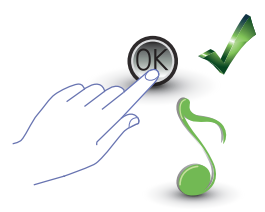

Nacisnąć OK; sygnał potwierdza anulowanie.

- **Operacja nie może być anulowana.**
- **Jeśli kod nie istnieje, wraca się na początek menu (P r – –).**
- **W przypadku usunięcia wszystkich kodów master powróci master domyślny - (0000).**

<span id="page-13-0"></span>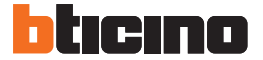

**3.2.3 Unieważnienie wszystkich kodów master**

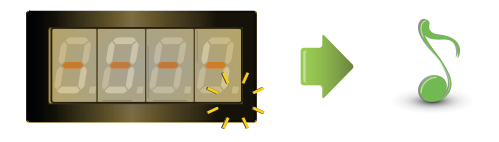

Wyświetlacz miga aż do zakończenia operacji. Sygnał akustyczny potwierdza anulowanie.

**- Operacja nie może być anulowana. - Po usunięciu wszystkich kodów master wróci master domyślny (0000).**

## **3.2.4 Ogólny reset urządzenia**

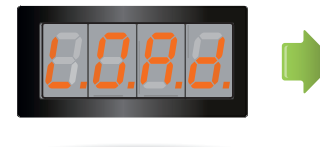

Napis "**LOAD**" pozostanie aż do zakończenia resetowania. Na koniec urządzenie wraca do stanu czuwania (stand-by).

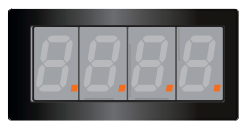

Resetowanie urządzenia przywraca ustawienia domyślne.

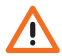

**Operacja nie może być anulowana.**

#### <span id="page-14-0"></span>**3.3 Ustawienie adresów SCS i logicznych**

Panel zewnętrzny zarządza adresami SCS i logicznymi. Można zarejestrować do 3999 adresów. Urządzenie ma zapisaną w pamięci odpowiedniość między adresami logicznymi wywołania i adresami SCS aparatów wewnętrznych.

Przykładowo, adresowi logicznemu 1328 odpowiada adres SCS 1328.

Adresy logiczne mogą być modyfikowane, ale zawsze pozostaną związane z ustawionym adresem SCS.

## **3.3.1 Wybór trybu wywołania: adres SCS lub logiczny**  $P \subset L$

Za pomocą tej operacji ustawia się rodzaj wywołania, który ma się zamiar zastosować. Domyślnie ustawione jest wywołanie logiczne (0).

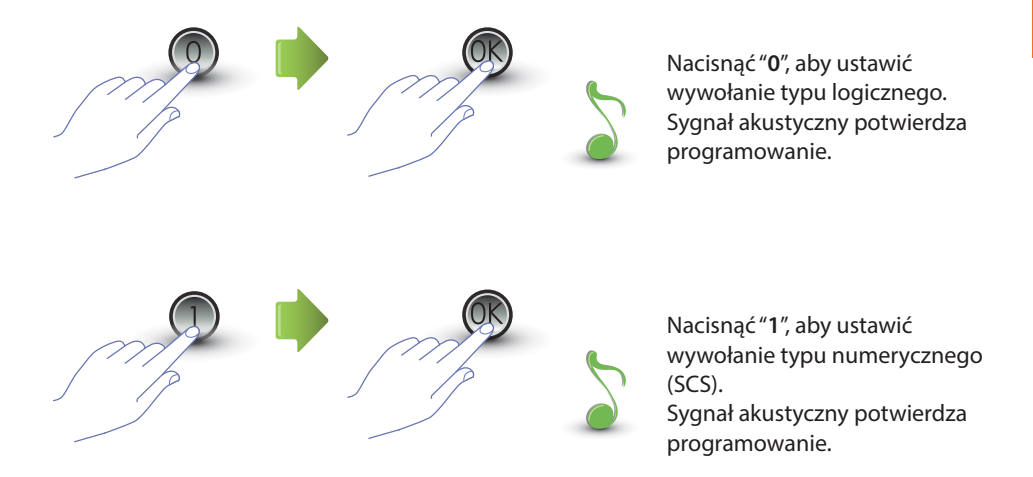

Jeśli wprowadzona wartość jest różna od 0 lub 1, pojawi się komunikat o błędzie (zobacz dedykowany paragraf).

<span id="page-15-0"></span>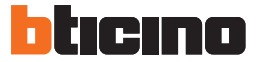

## **3.3.2 Przypisanie nowego adresu logicznego do adresu SCS**

Menu jest dostępne tylko wtedy, gdy został wybrany tryb wywołania adresem logicznym (P r 1.0); w przeciwnym razie na wyświetlaczu pojawi się komunikat E r 0 8. Adres logiczny może być numeryczny (od 0 do 9) lub alfanumeryczny.

Do adresu alfanumerycznego można wprowadzić literę (A, B, C), jako pierwszy lub ostatni znak, z których składa się kod; przykładowo: A210; 124B.

Jeśli wprowadzono mniej cyfr, urządzenie doda zera, aby osiągnąć 4 cyfry; przykładowo: 2A =  $002A$  lub  $A23 = A023$ .

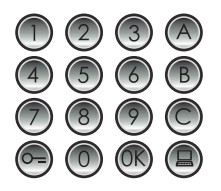

Wpisać adres SCS, z którym chce się połączyć adres logiczny.

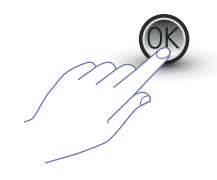

Nacisnąć OK dla potwierdzenia.

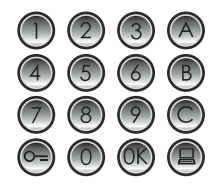

Wprowadzić nowy adres logiczny.

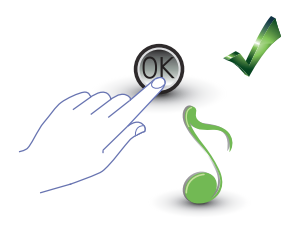

Nacisnąć OK; sygnał potwierdzi programowanie.

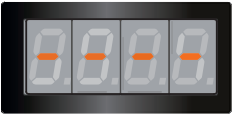

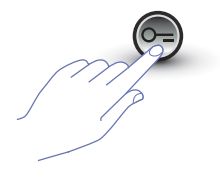

Wprowadzić następny adres logiczny lub zakończyć.

Nacisnąć klawisz KLUCZ, aby wyjść z menu.

Jeśli adres SCS ma już adres logiczny lub jeśli adres logiczny jest już używany, wyświetli się komunikat o błędzie (patrz dedykowany paragraf ).

## <span id="page-16-0"></span>**3.3.3 Modyfikowanie adresu logicznego**

Menu jest dostępne tylko wtedy, gdy został wybrany tryb wywołania adresem logicznym (P r 1.0); w przeciwnym razie na wyświetlaczu pojawi się komunikat E r 0 8.

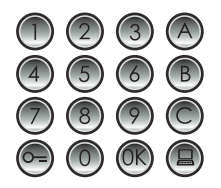

Wpisać adres logiczny, który chce się zmienić.

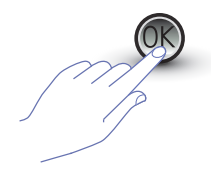

Nacisnąć OK dla potwierdzenia.

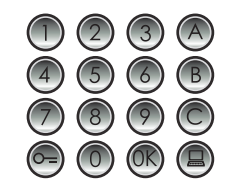

Wprowadzić nowy adres logiczny.

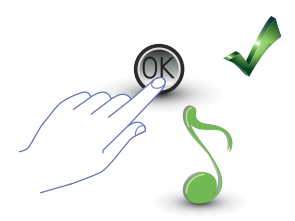

Nacisnąć OK; sygnał potwierdzi programowanie.

Wprowadzić następny adres logiczny lub zakończyć.

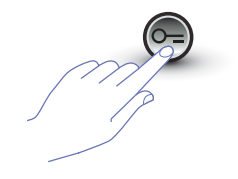

Nacisnąć klawisz KLUCZ, aby wyjść z menu.

Jeśli wpisany adres logiczny nie istnieje lub już jest używany, wyświetli się komunikat o błędzie (patrz dedykowany paragraf).

<span id="page-17-0"></span>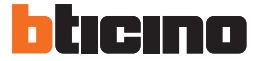

## **3.3.4 Unieważnienie adresu logicznego**

Menu jest dostępne tylko wtedy, gdy został wybrany tryb wywołania adresem logicznym (P r 1.0); w przeciwnym razie na wyświetlaczu pojawi się komunikat E r 0 8.

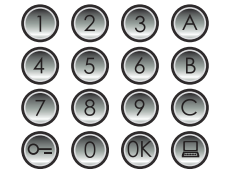

**Wpisać adres logiczny, który chce się usunąć.**

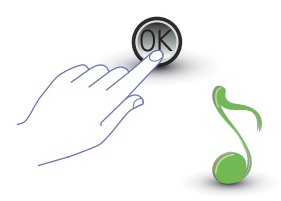

Nacisnąć OK; sygnał akustyczny potwierdza operację.

Usunąć następny adres logiczny lub zakończyć, naciskając klawisz KLUCZ.

Jeśli kod nie istnieje, pojawia się komunikat o błędzie (patrz dedykowany paragraf).

## <span id="page-18-0"></span>**3.3.5 Unieważnienie adresu logicznego wg adresu SCS**

Menu jest dostępne tylko wtedy, gdy został wybrany tryb wywołania adresem logicznym (P r 1.0); w przeciwnym razie na wyświetlaczu pojawi się komunikat E r 0 8. Można unieważnić adres logiczny, znając odpowiadający mu adres SCS.

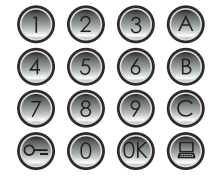

**Wpisać adres SCS połączony z adresem logicznym do usunięcia.**

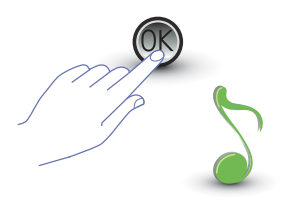

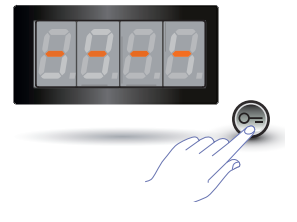

Nacisnąć OK; sygnał akustyczny potwierdza operację.

Usunąć następny adres logiczny lub zakończyć, naciskając klawisz KLUCZ.

Jeśli kod nie istnieje, pojawia się komunikat o błędzie (patrz dedykowany paragraf).

<span id="page-19-0"></span>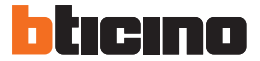

## **3.3.6 Unieważnienie wszystkich adresów logicznych**

Menu jest dostępne tylko wtedy, gdy został wybrany tryb wywołania adresem logicznym (P r 1.0); w przeciwnym razie na wyświetlaczu pojawi się komunikat E r 0 8.

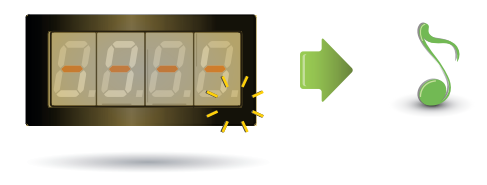

Wyświetlacz miga aż do zakończenia operacji. Sygnał akustyczny potwierdza anulowanie.

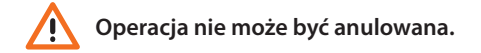

#### <span id="page-20-0"></span>**3.4 Ustawienie kodu zamka**

Kod zamka umożliwia otwarcie zamka połączonego z panelem zewnętrznym. Panel zewnętrzny zapisuje w pamięci do 3999 kodów, po jednym dla mieszkania. Kod musi być unikalny i składać się z 4 cyfr. Można go modyfikować według poniższego przykładu:

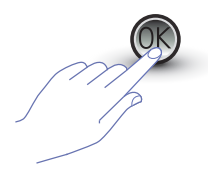

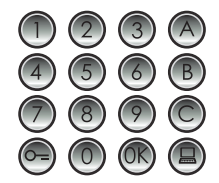

Nacisnąć OK. Wpisać kod zamka do zmiany.

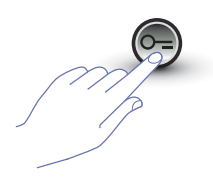

Nacisnąć klawisz KLUCZ, aby potwierdzić.

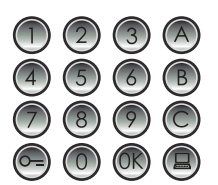

Wpisać **nowy kod zamka.**

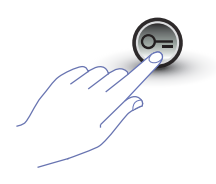

Nacisnąć klawisz KLUCZ, aby potwierdzić.

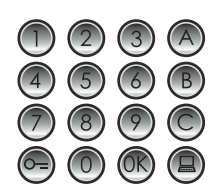

Ponownie wprowadzić kod zamka.

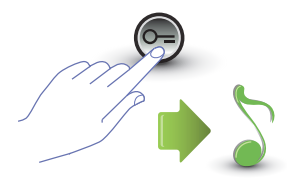

Nacisnąć klawisz KLUCZ, aby potwierdzić. Jeśli **sekwencja jest prawidłowa**, usłyszy się sygnał akustyczny.

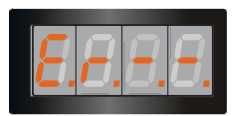

Jeśli **sekwencja nie jest prawidłowa**, na wyświetlaczu pojawi się komunikat o błędzie (patrz dedykowany paragraf).

<span id="page-21-0"></span>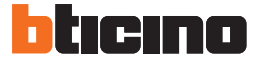

## **3.4.1 Włączenie funkcji kodu zamka**

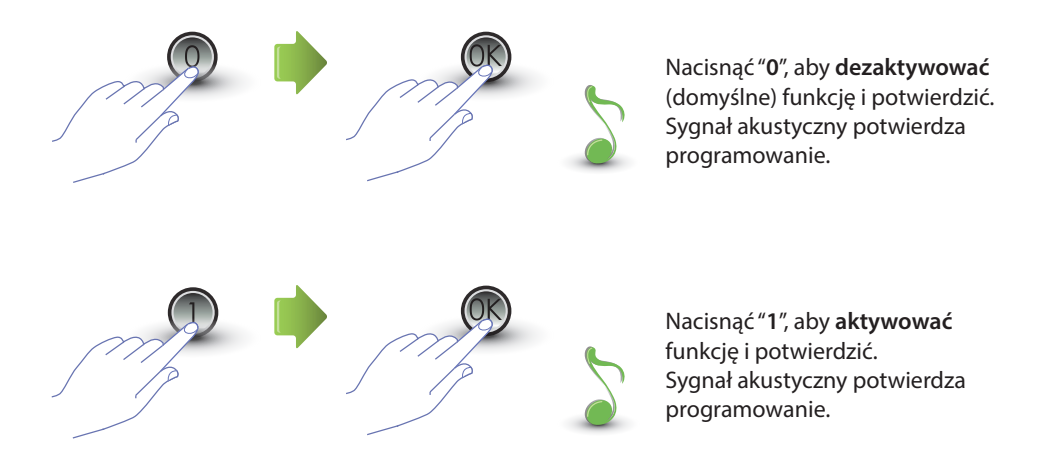

Jeśli wprowadzona wartość jest różna od 0 lub 1, pojawi się komunikat o błędzie (patrz dedykowany paragraf).

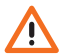

**Włączając funkcję kodu zamka, uaktywnia się również funkcję ogólnego dostępu.**

#### <span id="page-22-0"></span>**3.4.2 Przypisanie kodu zamka do zestyku wewnętrznego lub przekaźnika zamka przy panelu P**  $\beta \in \mathbb{Z}$ , *i*

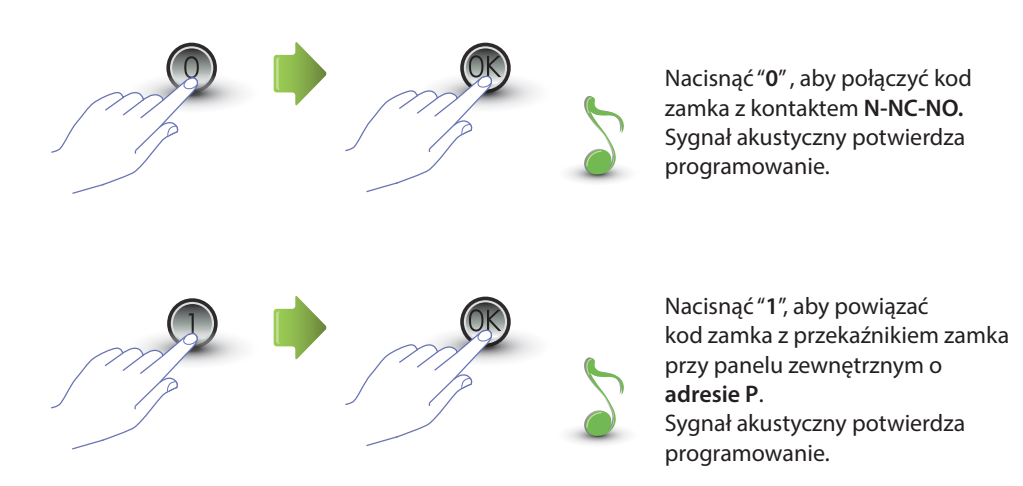

Jeśli wprowadzona wartość jest różna od 0 lub 1, pojawi się komunikat o błędzie (zobacz dedykowany paragraf).

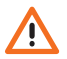

**Ustawienie tej funkcji będzie ważne także dla funkcji ogólnego dostępu.**

<span id="page-23-0"></span>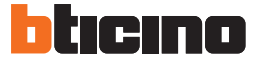

## **3.4.3 Wprowadzenie nowego kodu zamka**

To menu jest dostępne tylko wtedy, gdy funkcja kodu zamka jest aktywna (P r 2.0); w przeciwnym razie na wyświetlaczu pojawi się komunikat E r 0 9.

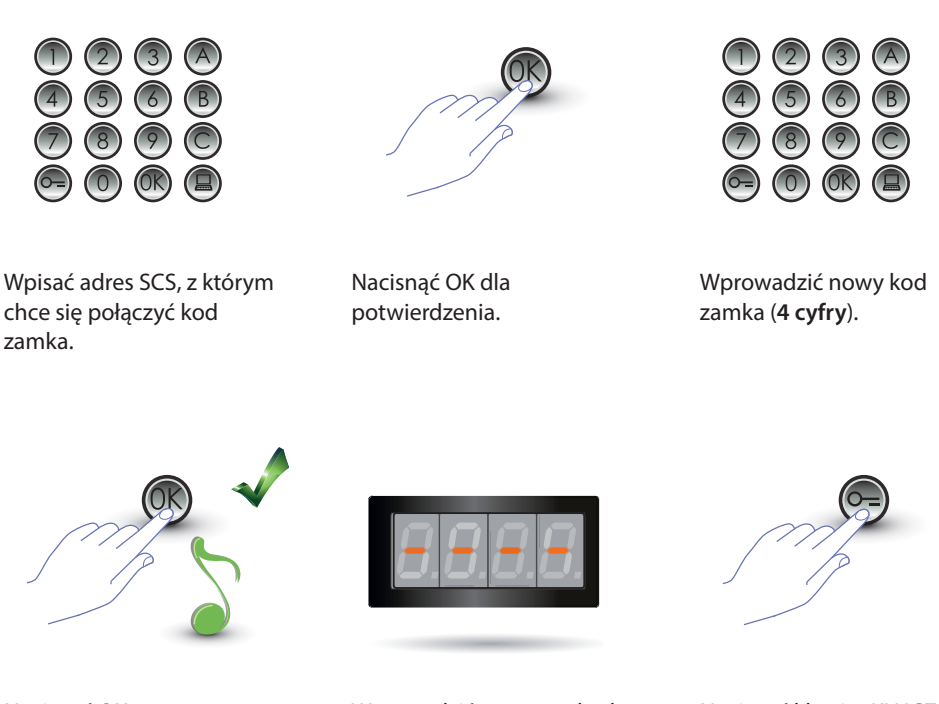

Nacisnąć OK; sygnał potwierdza programowanie.

Wprowadzić następny kod zamka lub zakończyć.

Nacisnąć klawisz KLUCZ, aby wyjść z menu.

Jeśli sekwencja nie jest prawidłowa lub jeśli wybrany kod zamka jest już używany dla innego adresu albo jako ogólny kod dostępu, pojawi się komunikat o błędzie (patrz dedykowany paragraf).

## <span id="page-24-0"></span>**3.4.4 Unieważnienie kodu zamka**

To menu jest dostępne tylko wtedy, gdy funkcja kodu zamka jest aktywna (P r 2.0); w przeciwnym razie na wyświetlaczu pojawi się komunikat E r 0 9. Można unieważnić kod zamka, znając odpowiadający mu adres SCS.

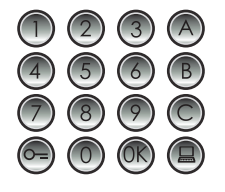

Wpisać adres SCS połączony z kodem zamka do usunięcia.

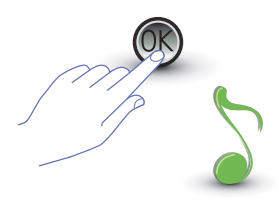

Nacisnąć OK; sygnał akustyczny potwierdza operację.

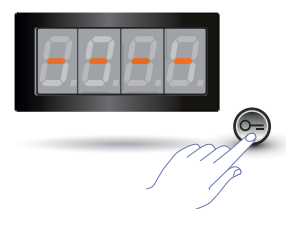

Usunąć następny kod zamka lub zakończyć, naciskając klawisz KLUCZ.

Jeśli kod nie istnieje, pojawia się komunikat o błędzie (patrz dedykowany paragraf).

<span id="page-25-0"></span>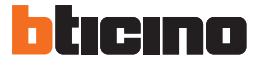

## **3.4.5 Unieważnienie wszystkich kodów zamka**

To menu jest dostępne tylko wtedy, gdy funkcja kodu zamka jest aktywna (P r 2.0); w przeciwnym razie na wyświetlaczu pojawi się komunikat E r 0 9.

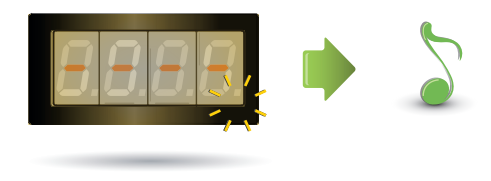

Wyświetlacz miga aż do zakończenia operacji. Sygnał akustyczny potwierdza unieważnienie.

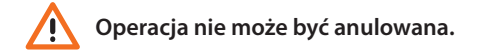

#### <span id="page-26-0"></span>**3.5 Ustawienie ogólnego kodu dostępu**

Ogólny kod dostępu umożliwia otwarcie zamka, z którym jest połączony panel zewnętrzny i nie jest powiązany z żadnym mieszkaniem.

Kod musi być numeryczny (domyślny 1234) i składać się z 4 cyfr; można zapisać w pamięci do 20 kodów.

**3.5.1 Włączenie funkcji ogólnego kodu dostępu**

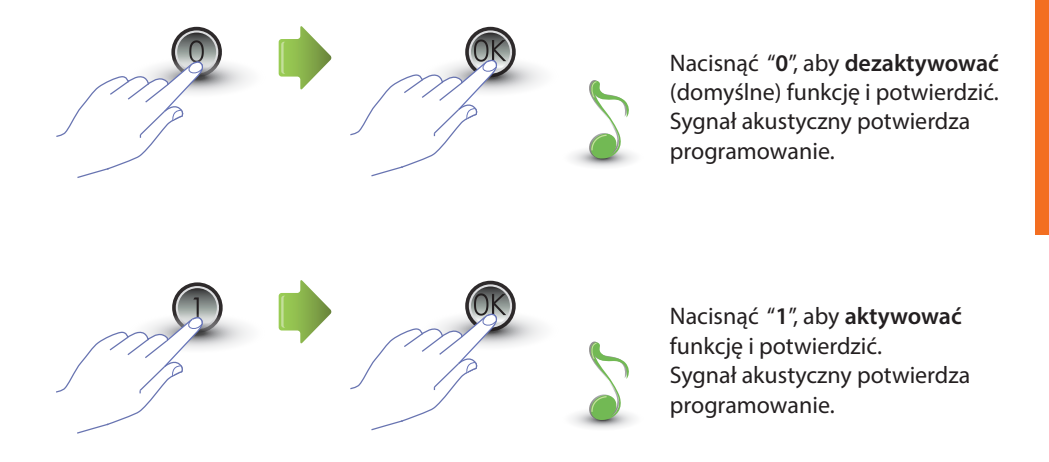

Jeśli wprowadzona wartość jest różna od 0 lub 1, pojawi się komunikat o błędzie (patrz dedykowany paragraf).

**Włączając funkcję ogólnego dostępu, uaktywnia się także funkcję kodu zamka.**

<span id="page-27-0"></span>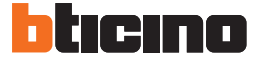

**3.5.2 Przypisanie ogólnego kodu dostępu do zestyku wewnętrznego lub przekaźnika zamka przy panelu P** $P \nightharpoonup$   $\frac{7}{4}$ 

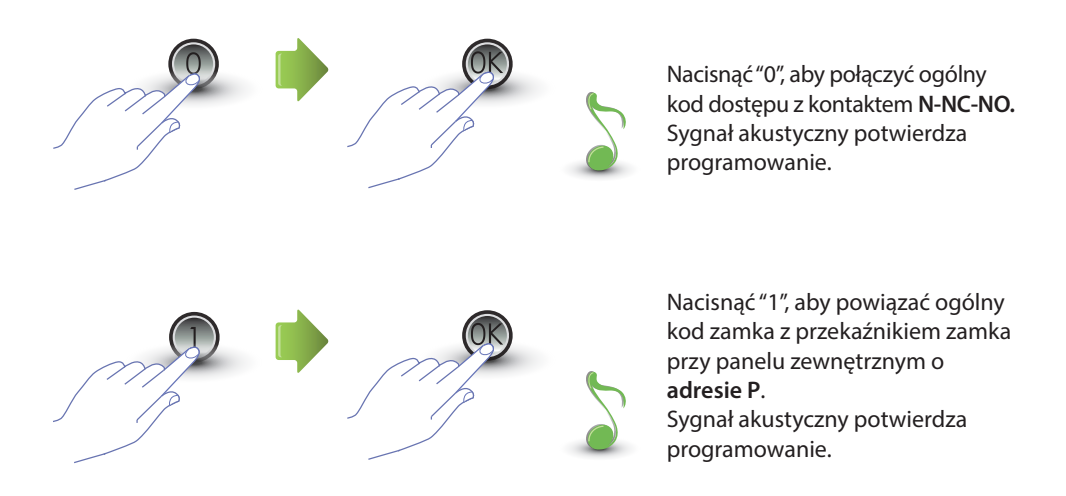

Jeśli wprowadzona wartość jest różna od 0 lub 1, pojawi się komunikat o błędzie (patrz dedykowany paragraf).

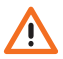

**Ustawienie tej funkcji będzie ważne także dla funkcji kodu zamka.**

## <span id="page-28-0"></span>**3.5.3 Wprowadzenie nowego ogólnego kodu dostępu**

Menu jest dostępne tylko wtedy, gdy funkcja ogólnego dostępu jest aktywna (P r 3.0); w przeciwnym razie na wyświetlaczu pojawi się komunikat E r 0 9.

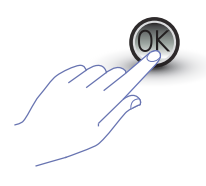

Nacisnąć OK. Nacisnąć OK; Wpisać kod numeryczny **(4 cyfry).**

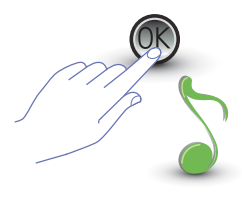

sygnał potwierdza programowanie.

Jeśli kod jest już obecny lub zostało już przyznanych 20 kodów, wyświetli się komunikat o błędzie (patrz dedykowany paragraf).

## **3.5.4 Unieważnienie ogólnego kodu dostępu**

Menu jest dostepne tylko wtedy, gdy funkcja ogólnego dostępu jest aktywna (P r 3.0).

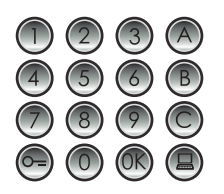

Wpisać kod, który chce się usunąć.

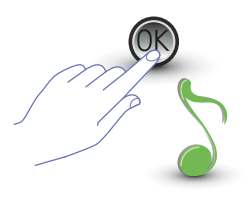

Nacisnąć OK; sygnał potwierdza usunięcie.

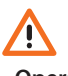

- **Operacja nie może być anulowana.**
- **Jeśli kod nie istnieje, wraca się na początek menu (P r – –).**
- **Jeśli sekwencja jest błędna, wyświetli się komunikat o błędzie (patrz dedykowany paragraf).**

<span id="page-29-0"></span>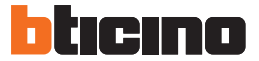

## **3.5.5 Unieważnienie wszystkich ogólnych kodów dostępu**

Menu jest dostępne tylko wtedy, gdy funkcja ogólnego dostępu jest aktywna (P r 3.0); w przeciwnym razie na wyświetlaczu pojawi się komunikat E r 0 8.

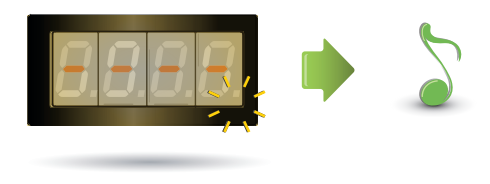

Wyświetlacz miga aż do zakończenia operacji. Sygnał akustyczny potwierdza unieważnienie.

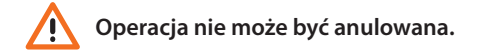

#### <span id="page-30-0"></span>**3.6 Ustawienie centralki**

Funkcja bezpośredniego wywołania centralki, jeśli jest aktywna, odbywa się po naciśnięciu odpowiedniego klawisza **(2)**. Adresy dotyczące centralki zawarte są w przedziale od "0" do "15".

## **3.6.1 Włączenie wywołania centralki**

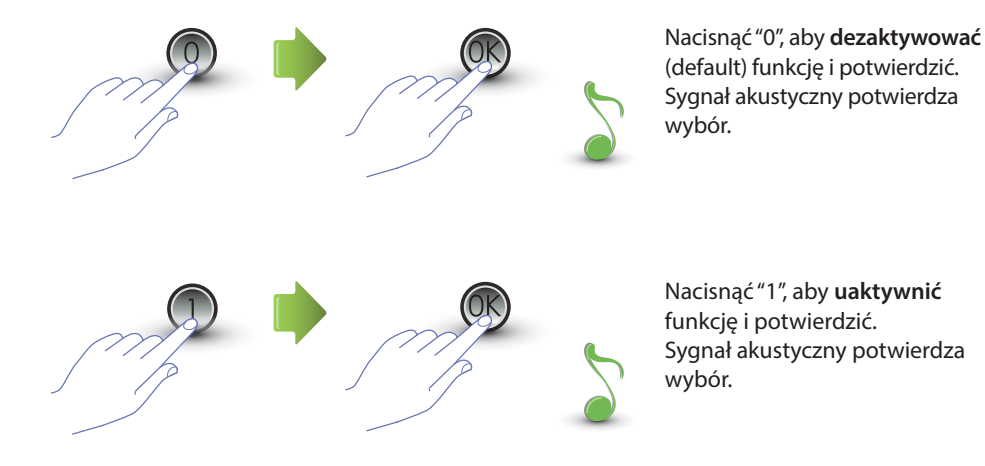

Jeśli wprowadzona wartość jest różna od 0 lub 1, pojawi się komunikat o błędzie (patrz dedykowany paragraf).

<span id="page-31-0"></span>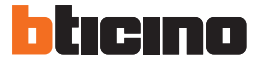

## **3.6.2 Modyfikacja adresu SCS centralki**

Menu jest dostępne tylko wtedy, gdy funkcja została włączona (P r 4.0).

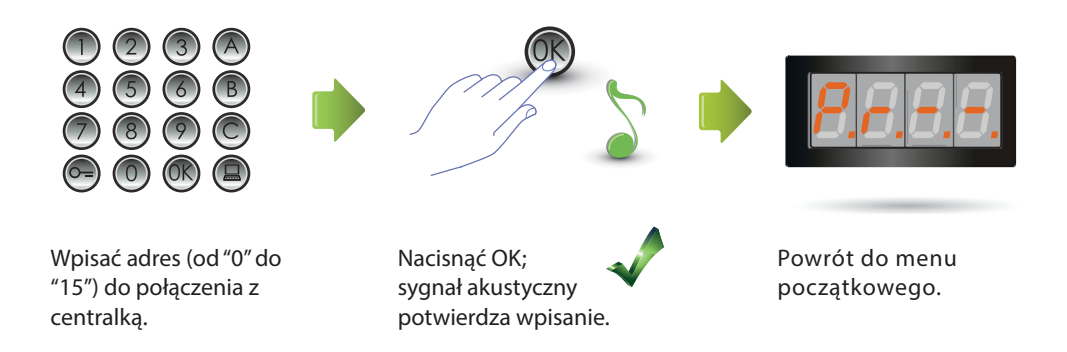

#### <span id="page-32-0"></span>**3.7 Komunikaty o błędach**

Poniższa tabela podsumowuje komunikaty o błędach, które się mogą pojawić na wyświetlaczu.

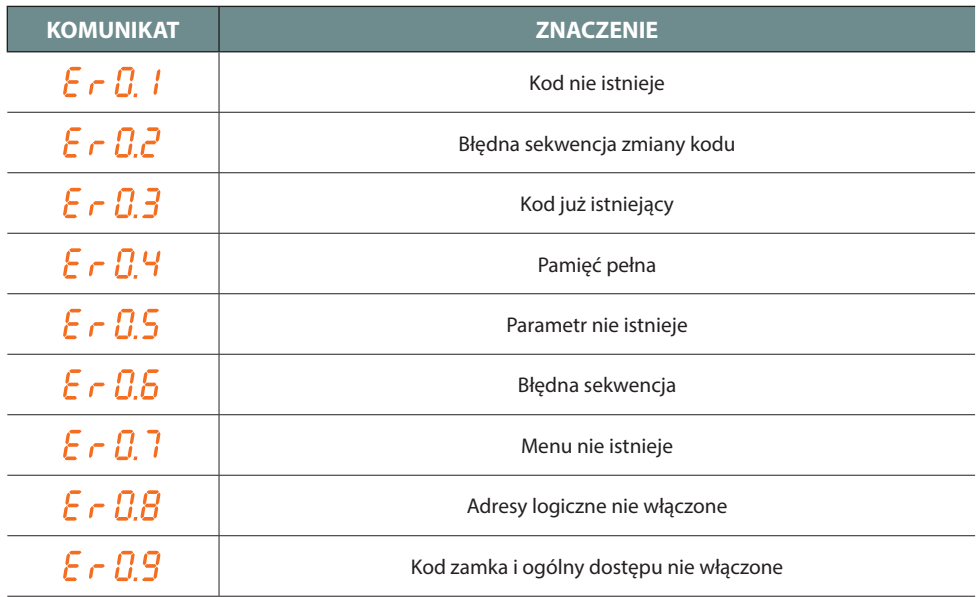

<span id="page-33-0"></span>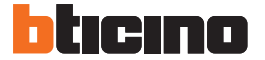

## **4 Dodatek**

#### **4.1 Stany wyświetlacza**

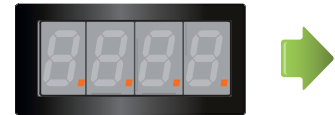

Wyświetlacz w stanie oczekiwania (stand-by).

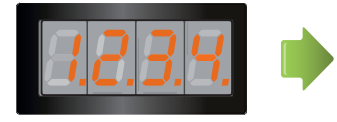

Po dokonaniu wywołania na wyświetlaczu pojawia się wywołany aparat wewnętrzny (domofon, wideodomofon), a 4 kropki zaczynają szybko migać. Podczas połączenia z aparatem wewnętrznym kropki migają wolniej.

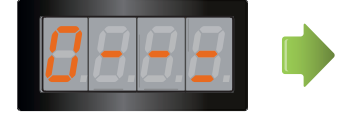

Jeśli wprowadzi się kod zamka lub ogólny kod dostępu, na wyświetlaczu pojawia się na kilka sekund klucz.

#### <span id="page-34-0"></span>**4.2 Reset dei codici master senza utilizzo del codice master principale**

Jeżeli zapomniało sią swojego kodu dostępu do programowania, można "fizycznie" zresetować kody master do kodu z konfiguracji fabrycznej.

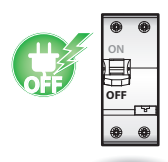

Odłączyć zasilanie od urządzenia

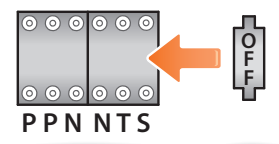

Wprowadzić konfigurator OFF w S.

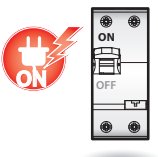

Zasilić urządzenie.

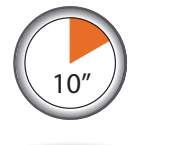

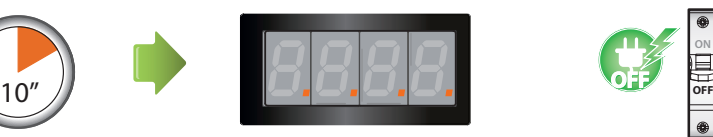

Odczekać 10 sekund Konfiguracja zresetowana prawidłowo.

**ON OFF**

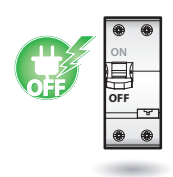

Odłączyć zasilanie od urządzenia

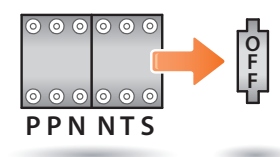

Wyłączyć konfigurator Zasilić urządzenie. OFF z S.

**ON**

**N.B. Proces ten usuwa wszystkie wstawione kody master i przywraca kod domyślny 0000.** 

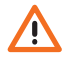

**Operacja nie może być anulowana.**

<span id="page-35-0"></span>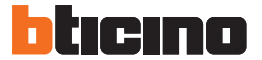

#### **4.3 Dane techniczne**

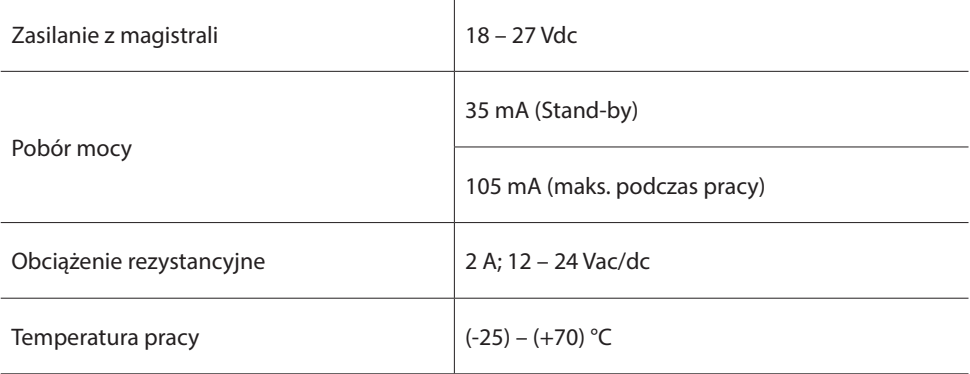

#### **SERWIS TECHNICZNY KLIENTA**

BTicino odpowiada za idealne funkcjonowanie urządzenia tylko wtedy, gdy zostało ono zainstalowane w profesjonalny sposób zgodnie z instrukcją instalacji produktu.

#### **www.bticino.pl**

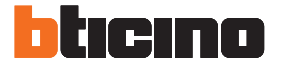

**BTicino SpA** Viale Luigi Borri 231 21100 Varese - Italy www.bticino.pl

BTicino SpA zastrzega sobie prawo do zmiany w każdym momencie treści przedstawionej w niniejszej instrukcji i<br>do zakomunikowania w dowolnej formie i trybie dokonanych zmian. do zakomunikowania w dowolnej formie i trybie dokonanych zmian.